Ausgabe:09.01.2024

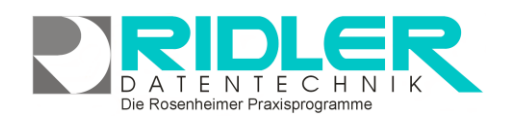

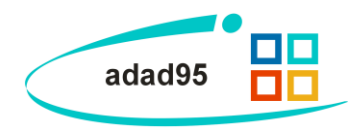

## **Datenrücksicherung mit SQL Backup and FTP:**

Zur adad95 Datensicherung und Wiederherstellung bei Verwendung eines **SQL - [Servers](Installation_SQL_Server.pdf)** ist die normale Sicherungsroutine nicht verwendbar. Die Sicherung von Daten aus einem SQL - Server benötigt eine ei-

# L Download SQLBackupAndFTP

gene dafür geeignete Software. Aus der Vielzahl der am Markt befindlichen Programme haben wir das Produkt **SQL Backup and FTP** ausgewählt, getestet, für praktikabel befunden und eine deutsche Anleitung geschrieben.

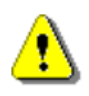

Wir sind nicht der Hersteller dieser Software und lehnen jegliche Haftung resultierend aus der Verwendung dieser Software ab. Hilfe und Support ist nicht Inhalt des adad95 Servicevertrages und erfolgt nur gegen Berechnung oder auf unserer kostenpflichtigen Hotline 0900 – 155 66 89 für 2.- € inkl. MwSt. je Minute.

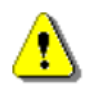

Ganz Wichtig: Vergewissern Sie sich, daß zum Zeitpunkt einer Datenbankwiederherstellung **alle Benutzer** das Programm adad95 beendet haben, um massiven Datenbankfehlern aus dem Weg zu gehen!

#### **Schritt 1: Download:**

**SQL Backup and FTP** kann von der Website [http://sqlbackupandftp.com](http://sqlbackupandftp.com/) kostenlos heruntergeladen werden. Speichern Sie das 21 MB kleine Programm an einer geeigneten Stelle auf Ihrem Rechner. Um die Installation zu starten, führen Sie die Anwendung aus.

#### **Schritt 2: Installation:**

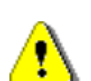

**Achtung:** Sie sollten **SQL Backup and FTP** auf **demselben** Computer installieren, auf dem auch der SQL-Server installiert wurde. Dies vermeidet spätere Komplikationen.

Nach Ausführen der Installationsdatei klicken Sie sich durch die englischen Anweisungen. Klicken Sie **next**, akzeptieren Sie mit **I agree** die Lizenzvereinbarungen, erneut weiter mit **next**. Anschließend wählen Sie einen Dateipfad für die Installation aus und beginnen die Installation mit Klick auf **Install**. Bei Erfolg werden Sie auf die Website von **SQL Backup and FTP**, auf welcher eine Dankesmeldung erscheint, geleitet. Schließen Sie Ihren Internetexplorer und klicken Sie **next**. Wenn Sie das Programm gleich ausführen möchten, setzen Sie den Haken vor **Launch SQLBackupAndFTP**. Wollen Sie zusätzlich noch ein Desktopicon, markieren Sie **Create a desktop icon**. Klicken Sie **Finish**. Nun ist die Installation beendet und das Programm kann verwendet werden.

#### **Schritt 3: Starten und Anlegen des Restore Jobs:**

Falls das Programm nicht schon nach Abschluß der Installation geöffnet wurde, starten Sie mit Klick auf das Desktop-Icon oder auf das Icon im Windows Startmenü.

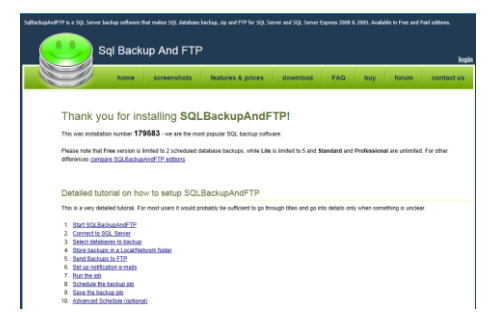

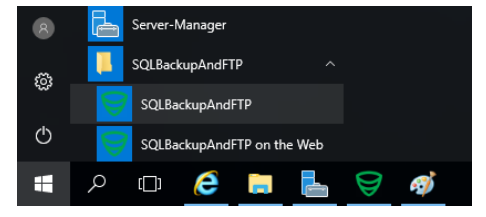

Mit Klick auf "Add New Restore Job" wird automatisch ein neuer Restore Job angelegt.

> Wurde die Datensicherung mit dieser Version angelegt findet sich in der Historie die zurück zu sichernde Datenbank. Lesen Sie weiter unten wie in diesem Fall vorzugehen ist.

### **Schritt 4: Auswählen des Backupmediums:**

Über "Select storage" wählen Sie den Speicherort Ihrer Datensiche-

rung. Liegt Ihnen diese als Datei vor, wählen Sie in der Auswahl "File", befindet sich die Sicherung z.B. auf einer NAS oder einem Netzwerklaufwerk wählen Sie "Local/Netzwork Folder/NAS" aus.

**Hinweis:** Wählen Sie eine der vorgegebenen Datenbanken aus, tippen Sie keine neuen Bezeichnungen ein, dies würde zur Erstellung einer **nicht funktionsfähigen** Datenbank führen. Beachten Sie außerdem, daß mit dem Wiederherstellungsvorgang die vorhandene Datenbank

überschrieben wird. Fragen Sie sich also immer, ob eine Wiederherstellung einer alten Datenbank wirklich notwendig ist.

**Schritt 4: Start des Wiederherstellungsvorgangs:**

Mit Klick auf **Restore** beginnen Sie mit dem Wiederherstellen der ausgewählten Datenbank. Nun erscheint eine englische Sicher-

heitsmeldung, welche Sie darauf hinweist, daß die aktuell ausgewählte Datenbank durch den Wiederherstellungsvorgang überschrieben wird. Bei Einverständnis bestätigen Sie mit **Ja**.

Sollten zu diesem Zeitpunkt doch noch Benutzer adad95 geöffnet haben erhalten Sie jetzt einen Warnhinweis, daß momentan auf die Datenbank zugegriffen wird. Durch Klick auf **Ja** trennen Sie sämtliche Verbindungen und können die Wiederherstellung durchführen.

Falls alles einwand-

dia adatenDB database has been successfully restored frei funktioniert hat,

wird Ihnen unten links eine Erfolgsmeldung angezeigt. Nun können Sie **One-Click SQL Restore** schließen und mit Ihrer wiederhergestellten Datenbank arbeiten.

**Weitere relevante Dokumente:**

[Zurück zum Inhaltsverzeichnis](HilfeAufrufen.pdf) [SQL Server Installation](Installation_SQL_Server.pdf) [SQL Backup and FTP](SQL_Backup_and_ftp.pdf)

**Ihre Notizen:**

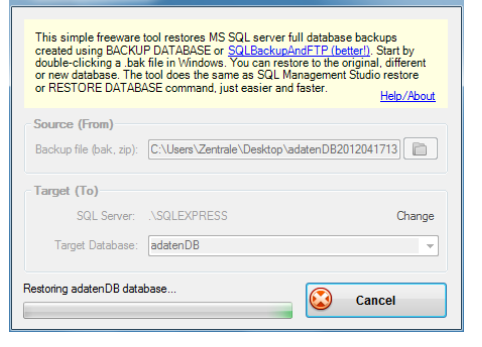

et (To)

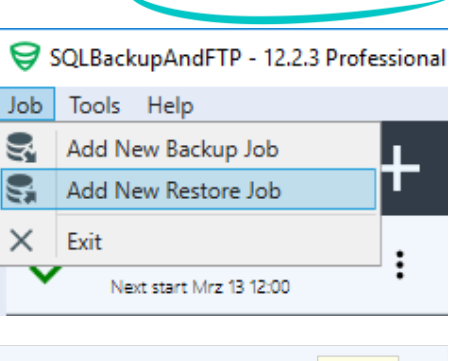

Select storage

Take backups from

One-Click SQL Restore

adad95

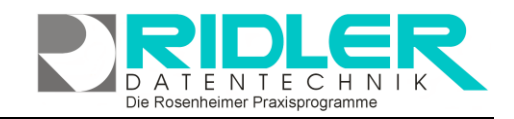

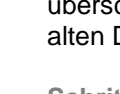

**Restore** 

Ausgabe:09.01.2024

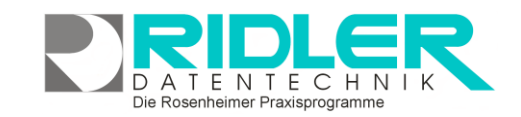

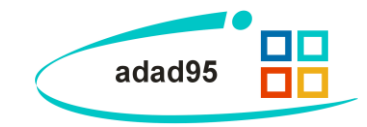

Die Rosenheimer Praxisprogramme - bewährt seit 1987